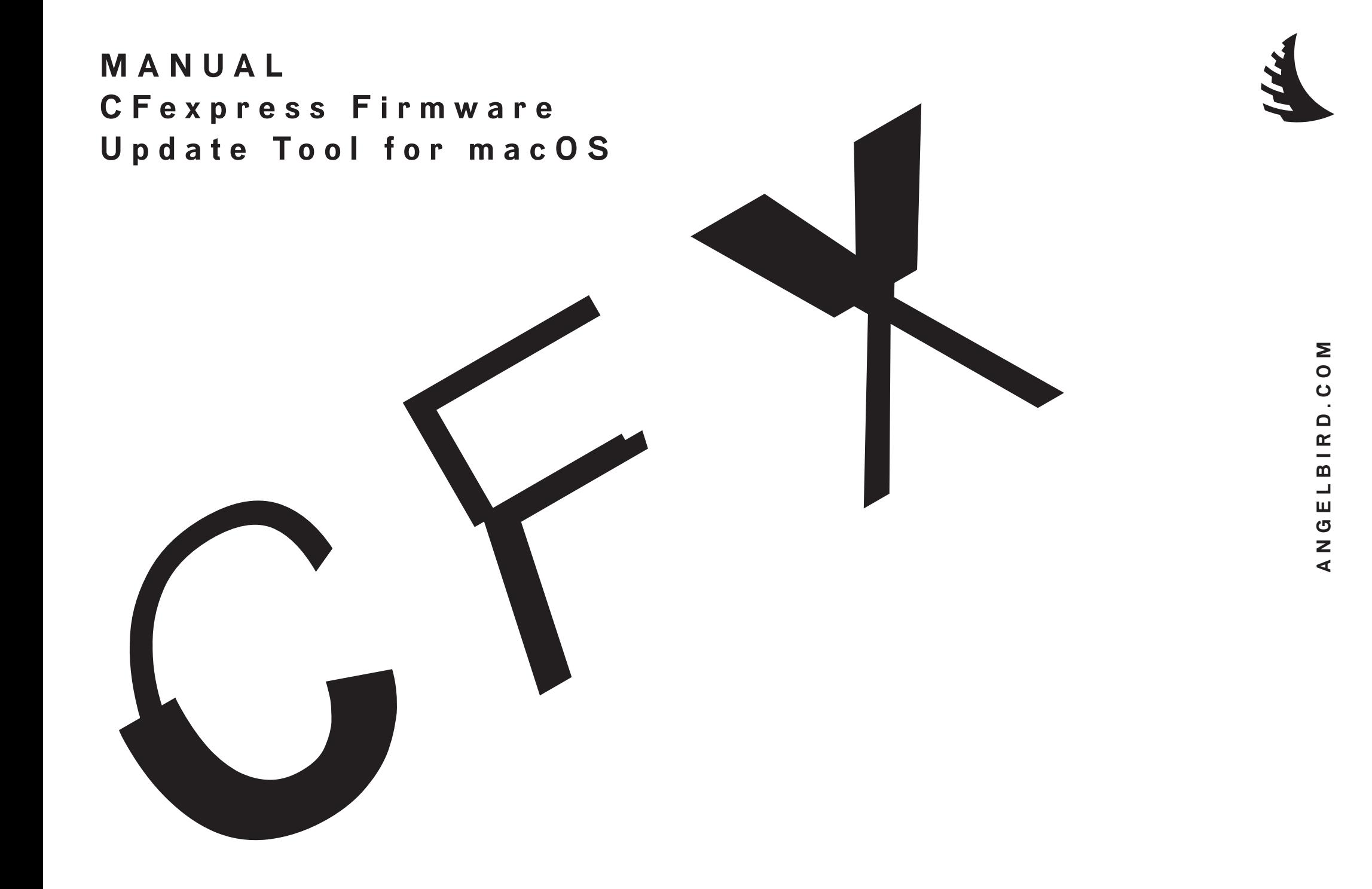

### **TABLE OF CONTENTS 2**

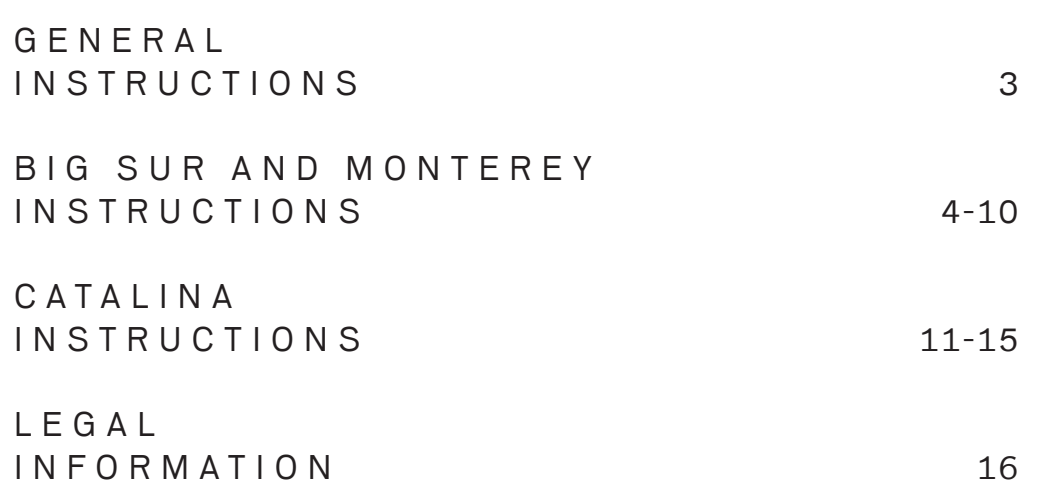

# **G E N E R A L I N S T R U C T I O N S**

Hi, hello, greetings and welcome to the manual for the Angelbird CFexpress Card Firmware Update Tool. The tool is mostly selfexplanatory, so just start the app, and follow the on-screen instructions.

This manual is for Tool Version 1.2.0.

macOS system security requires that all drivers are first approved by you, the user. What is needed to make this happen is explained below.

- Click here for instructions for macOS Big Sur and Monterey
- Click here for instructions for macOS Catalina
- For macOS Mojave, drivers don't need approval. Just follow the instruction on-screen and flow into the firmware update.

If you need additional support, you can contact Angelbird by dropping an email to support@angelbird.com.

The Firmware Tool guides you through the steps required to check for and install firmware updates for your Angelbird CFexpress cards.

**WARNING:** Installing the firmware update will destroy all data O on the drive. Please ensure that you have securely backed up your files.

The process is as follows:

- 1 Ensure the card reader is DISCONNECTED from the computer.
- 2 Start the app and let it load the update driver.
- 3 Set the computer security policy to ALLOW driver installation (only on Macs with Apple Silicon)
- 4 Approve the update driver.
- 5 Plug in the Angelbird CFexpress Card reader with the CFexpress card inside.
- 6 Update the firmware.
- $\mathcal{D}$  Sit back, relax, this will just take a moment.

Let's go into it in more detail:

1 Open the app and click "Next". The app will try to install a helper app and load the update driver.

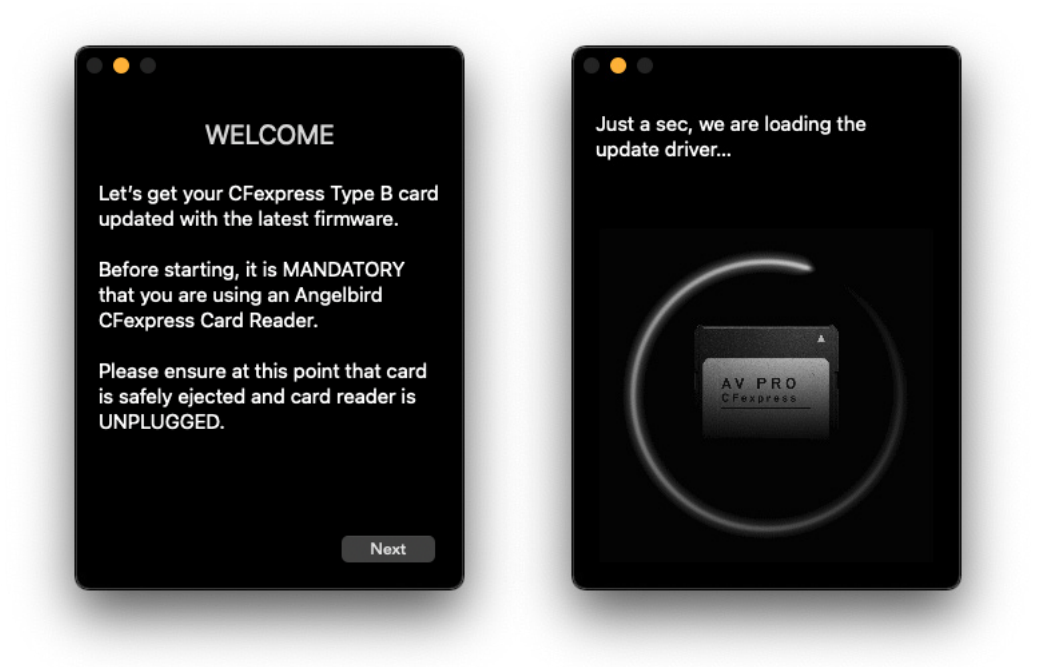

❀ **Note:** the helper app and update driver will be automatically uninstalled once the tool closes.

 $\Omega$  The entire process requires authentication several times. Enter your computer user name and password when, and if, prompted.

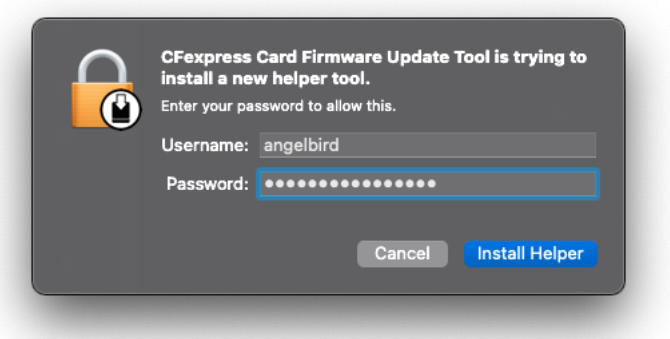

3 If the app says that driver approval is required, you may get one or two popups about a System Extension being "Blocked" or being "Updated". Or maybe you get no popup at all.... This depends on the security settings of your system.

If you get two popups at once, open the Security Preferences on one of the popups, and close the other. If you get only one popup, use it to open your Security Preferences. If you get no popup, open the System Preferences app, then open the Security & Privacy preferences.

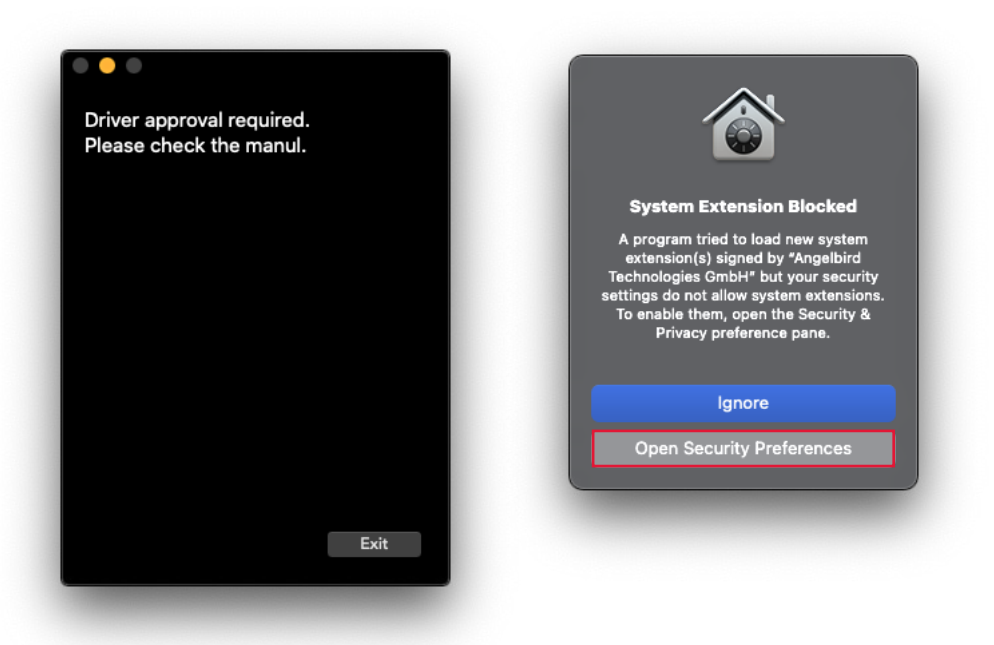

4 This step is only needed for macs with Apple Silicon. For the app to work it is required that your system allows the installation of System Extensions.

For more details, see the Apple support page: click here

4**D** In the Security Preferences, click the unlock icon, and then click "Enable system extensions...".

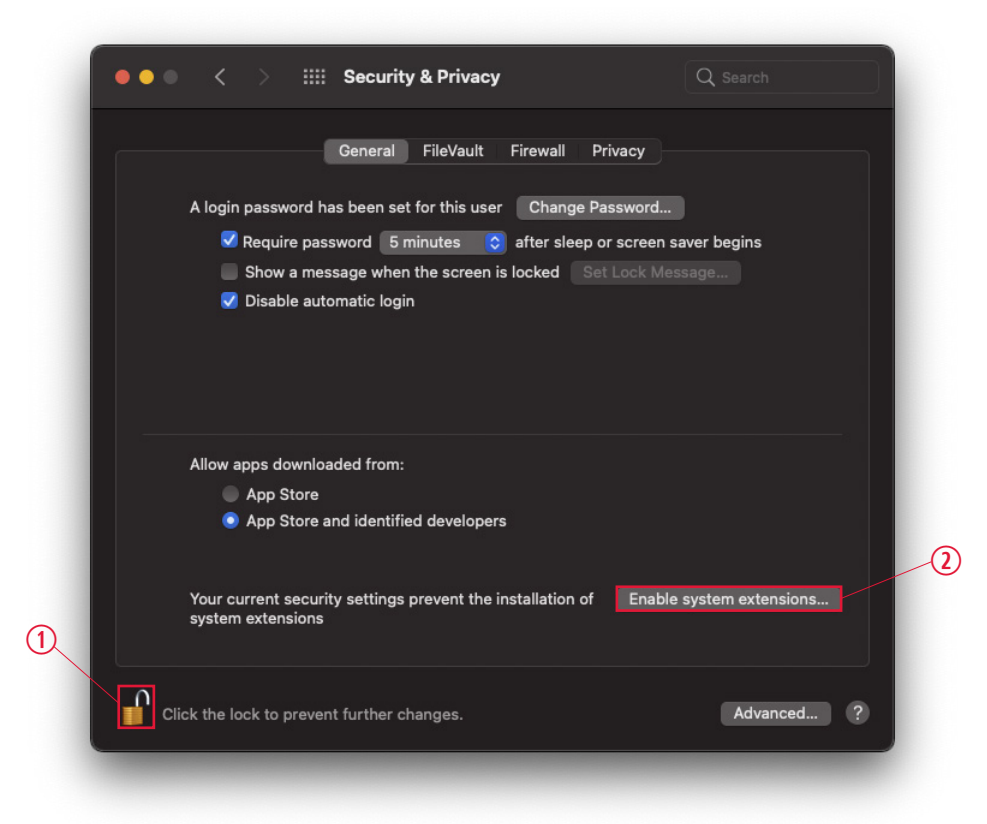

ଈ **Note:** Is the text different? Then system extensions are already enabled. In this case, continue with step  $\odot$ .

 $\overline{4}$ The system will ask you to Shutdown in order to change the Security Settings in the Recovery Environment. Click "Shutdown".

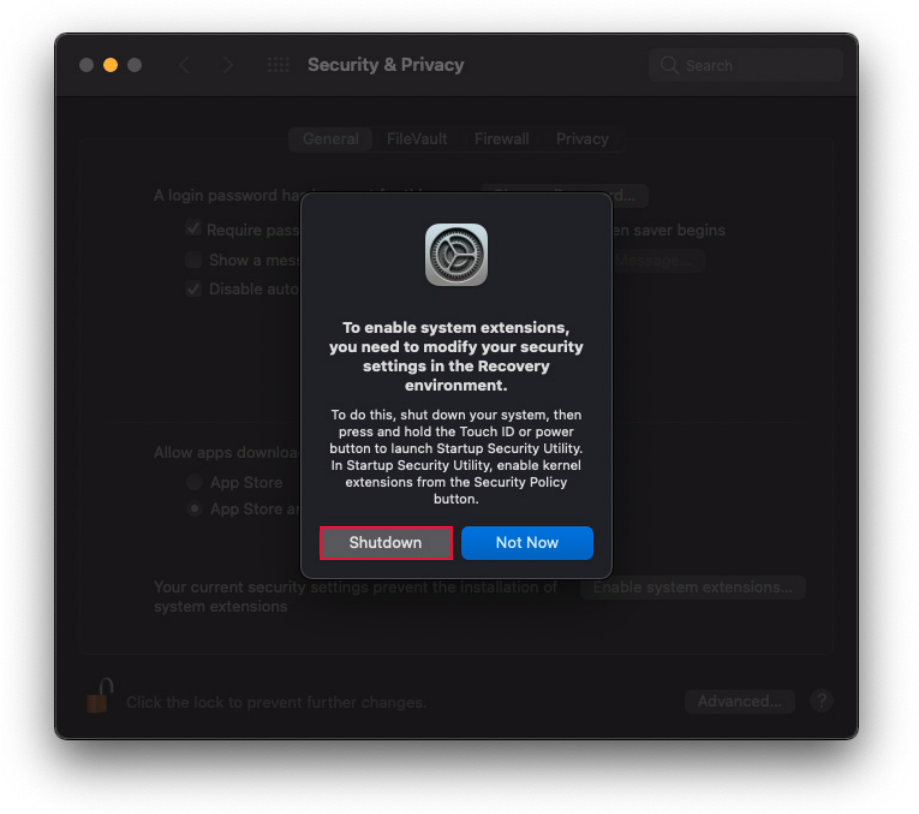

4**D** Reboot your Mac with Apple Silicon into Recovery mode by clicking Shutdown. Don't worry, the system will automatically reboot into the Recovery Environment. Click "Security Policy" to continue.

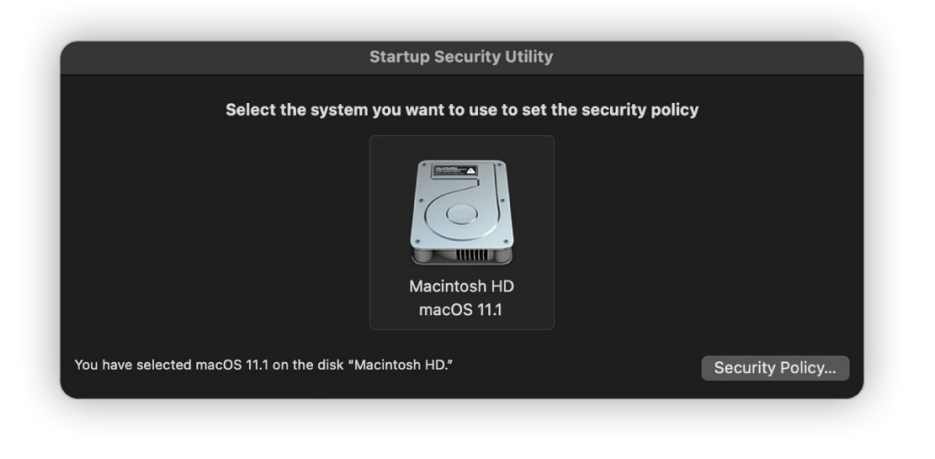

4**D Set the security level to "Reduced Security" and Allow the loading of third-party texts.**

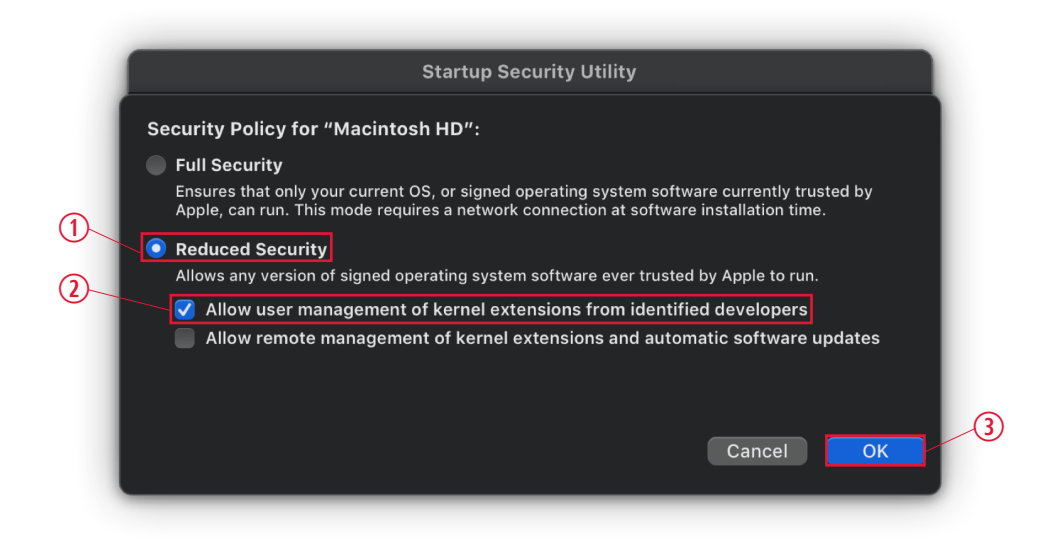

4 Reboot back to macOS choose Apple menu  $\blacklozenge$   $\rightarrow$  Shut Down.

5 Now that the security settings have been updated, start the app again, and follow the on-screen instructions. This time the update driver needs to be approved.

A popup should appear about a "Blocked System Extension". Open the Security Preferences by clicking the button. If you get no popup, open the System Preferences app, and open the Security & Privacy preferences.

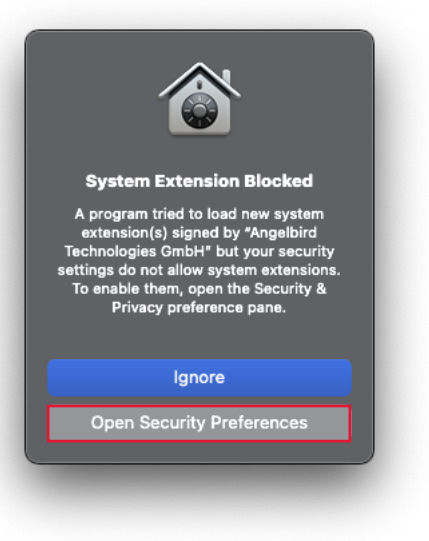

6 In the Security & Privacy preferences, make sure the developer is "Angelbird Technologies GmbH". Click the unlock icon, and then click "Allow".

It may also show a more generic message that reads "some system software was blocked from loading." In this case, after clicking Allow, a list will appear and the software from each developer can be allowed individually.

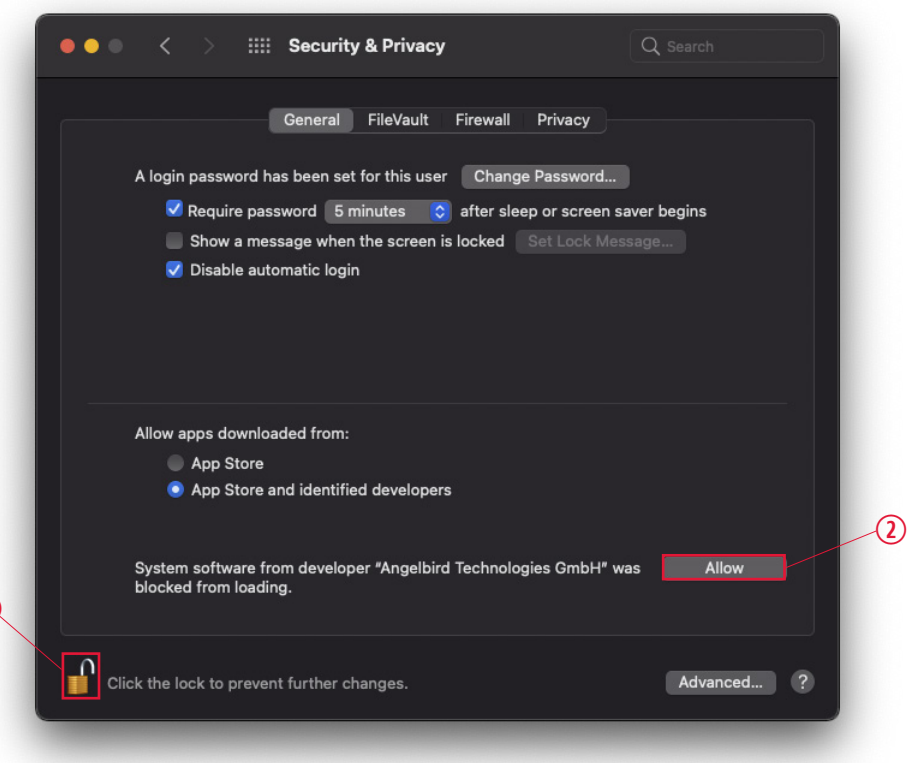

 $\bigcap$ 

 $\oslash$  The system will need to be restarted again, so click "Restart".  $\enspace$   $\enspace$  8 Once the system has restarted, start the app again and follow the

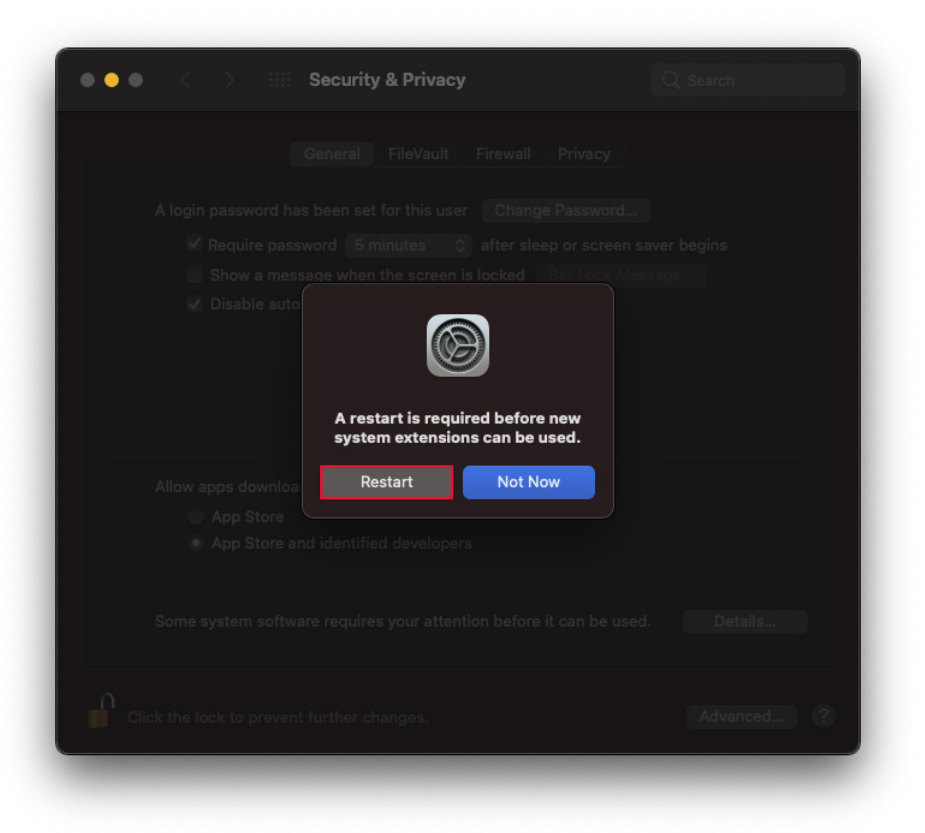

on-screen instructions. Now the app should tell you to plug in the card reader and card.

Plug the CFexpress Card Reader with the CFexpress Card into the computer.

Once the CFexpress Card is detected, the tool will continue.

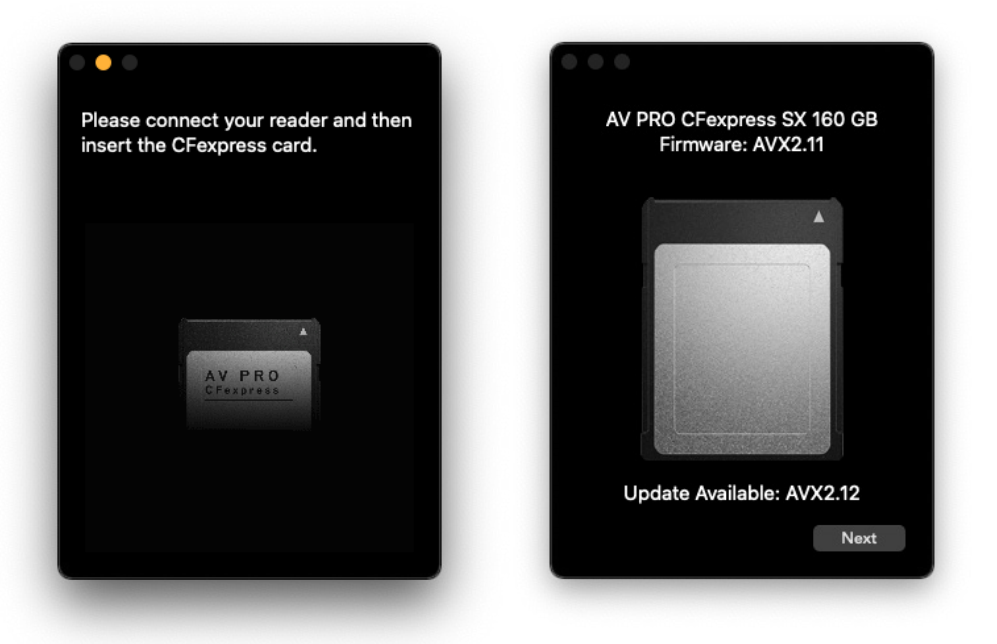

€ **Note:** When the tool has detected a card, simply follow the on-screen instructions to complete the firmware update.

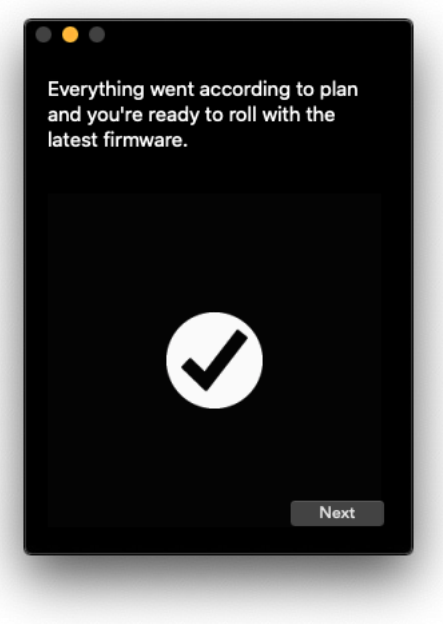

**9** If everything goes well, this is what you will see.  $\Box$  **10** As the last step, the firmware update driver and helper tool are uninstalled.

Click "Exit" when this is done.

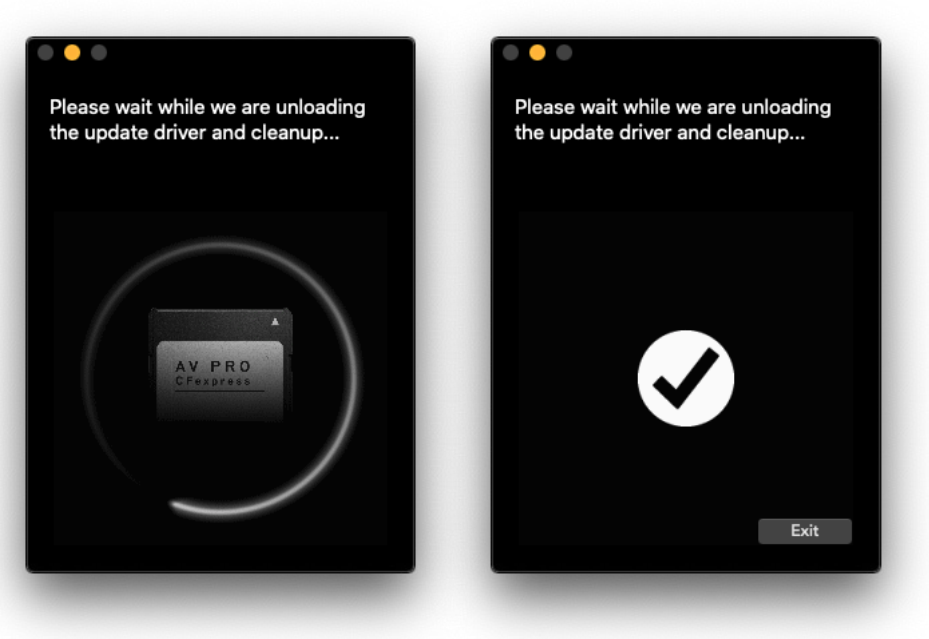

The Firmware Tool Guides you through the steps required to check for and install firmware updates for your Angelbird CFexpress cards

**WARNING:** Installing the firmware update will destroy all data  $\mathbf \Omega$ on the drive. Please ensure that you have securely backed up your files.

The process is as follows:

- 1 Ensure the card reader is DISCONNECTED from the computer.
- 2 Start the app and let it load the update driver.
- 3 Approve the update driver.
- 4 Plug in the Angelbird CFexpress Card reader with the CFexpress card.
- 5 Update the firmware.
- 6 Sit back, relax, this will just take a moment.

Let's go into it in more detail:

1 Open the app and click "Next". The app will try to install a helper app and load the update driver.

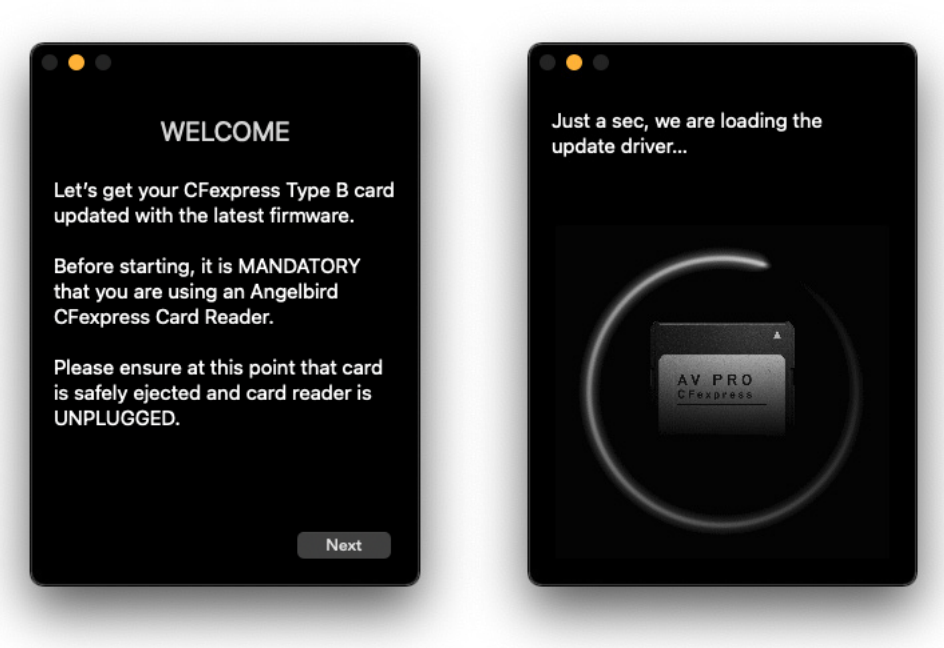

6

**Note:** the helper app and update driver will be automatically uninstalled once the tool closes.

2 The entire process requires authentication several times. Enter your computer user name and password when, and if, prompted.

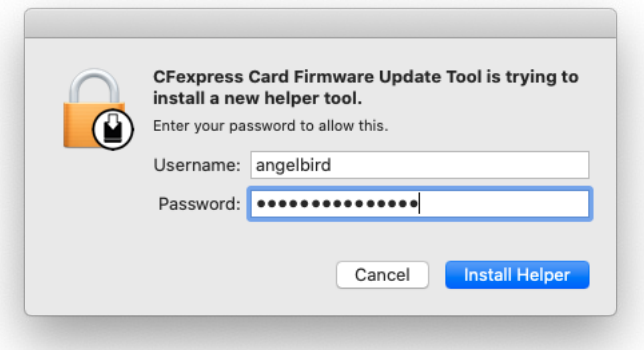

3 If the app says that driver approval is required, you may a popup about a System Extension being "Blocked". Or maybe you get no popup at all… This depends on the security settings of your system.

If you get only one popup, use it to open your Security Preferences. If you get no popup, open the System Preferences app, then open the Security & Privacy preferences.

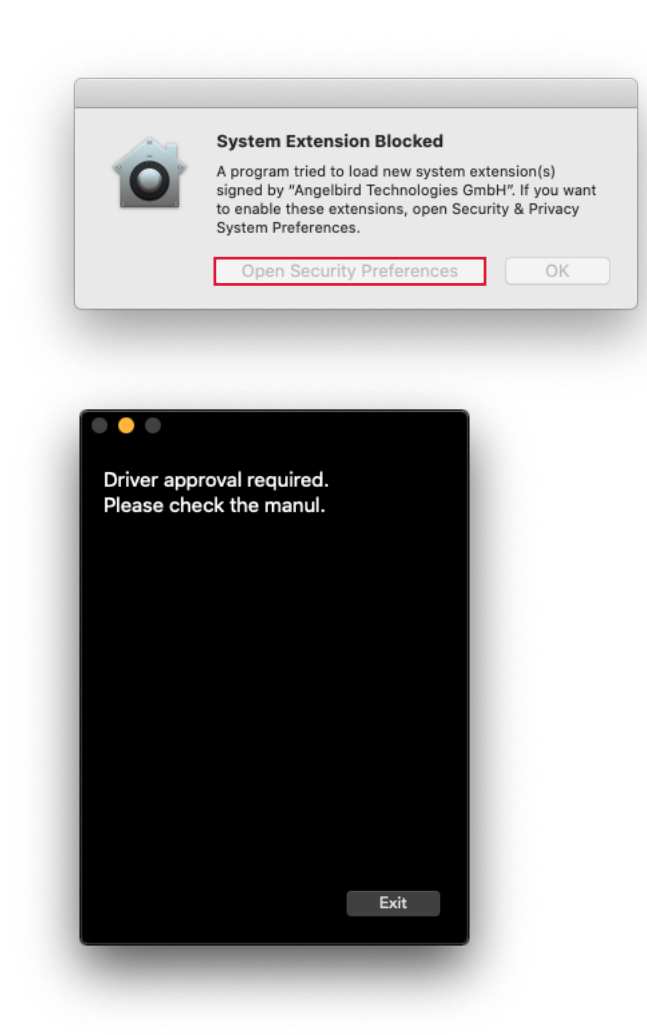

4 In the Security & Privacy preferences, make sure the developer is "Angelbird Technologies GmbH". Click the unlock icon, and then click "Allow".

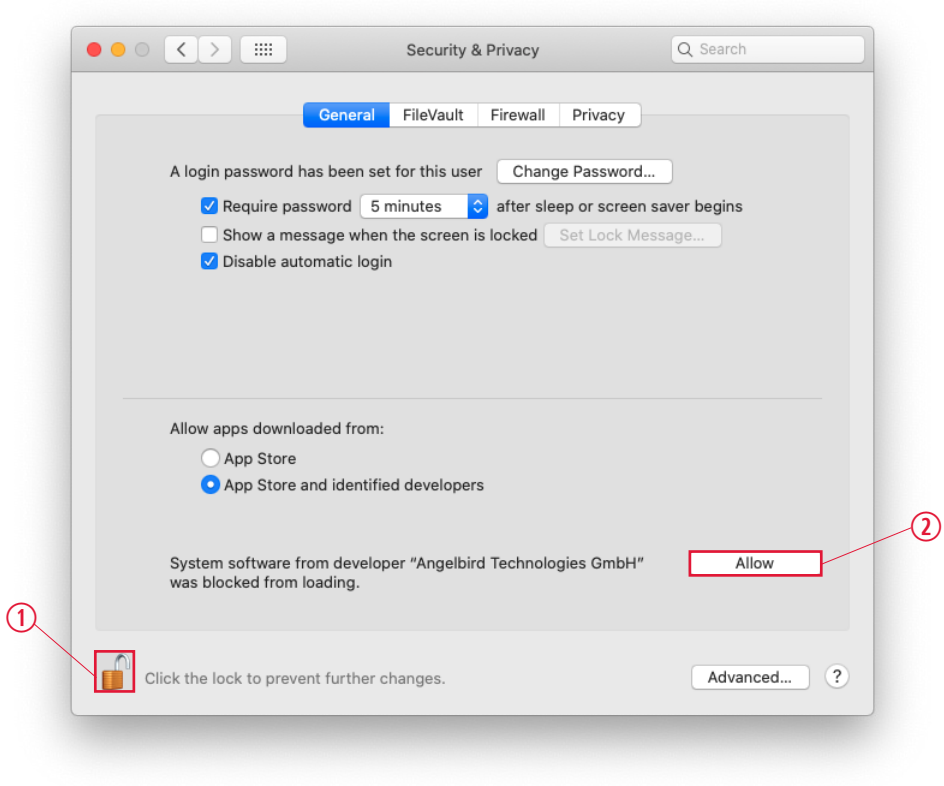

5 After clicking "Allow", go back to the tool and click "Retry".

If the approval was successful, the tool will continue. If a retry does not work, restart the computer and try again.

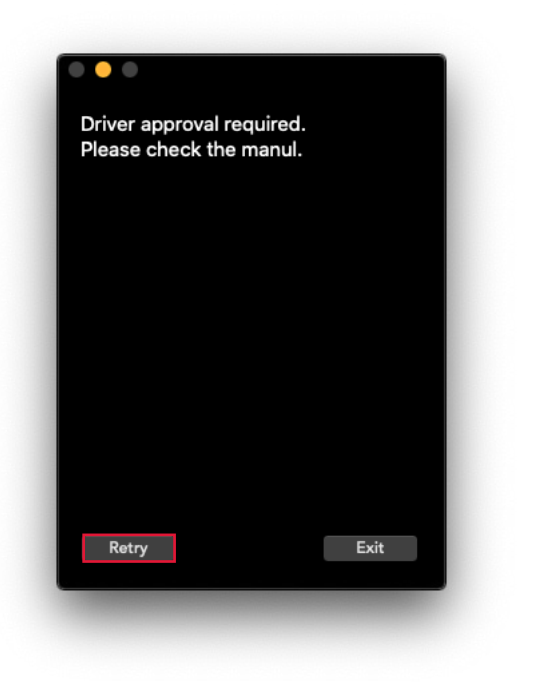

€ **Note:** The Allow button is only visible for 30 minutes after you get the popup. To show the button again if 30 minutes have passed, restart the computer and the app.

6 Now the app should tell you to plug in the card reader and card.

Plug the CFexpress Card Reader with the CFexpress Card into the computer.

Once the CFexpress Card is detected, the tool will continue.

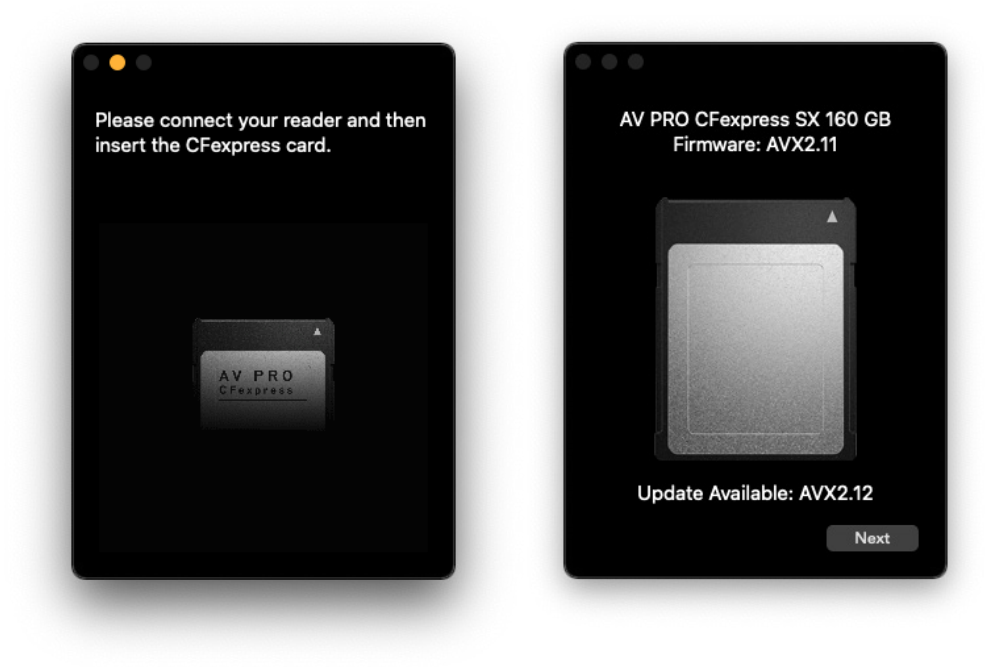

 $\mathcal{D}$  If everything goes well, this is what you will see.

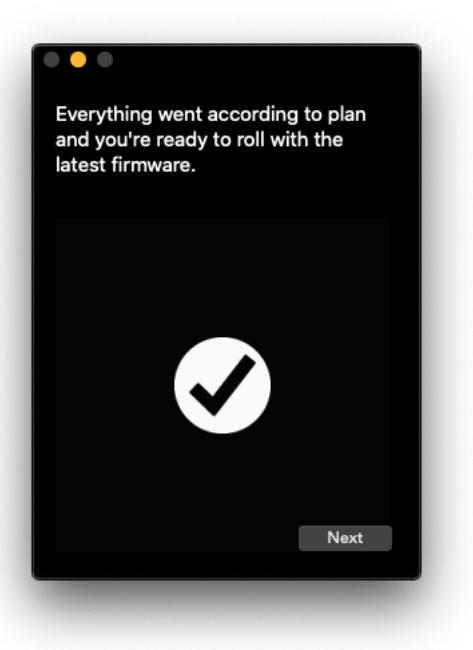

❸ **Note:** When the tool has detected a card, simply follow the on-screen instructions to complete the firmware update.

**15**

8 As the last step, the firmware update driver and helper tool are uninstalled.

Click "Exit" when this is done.

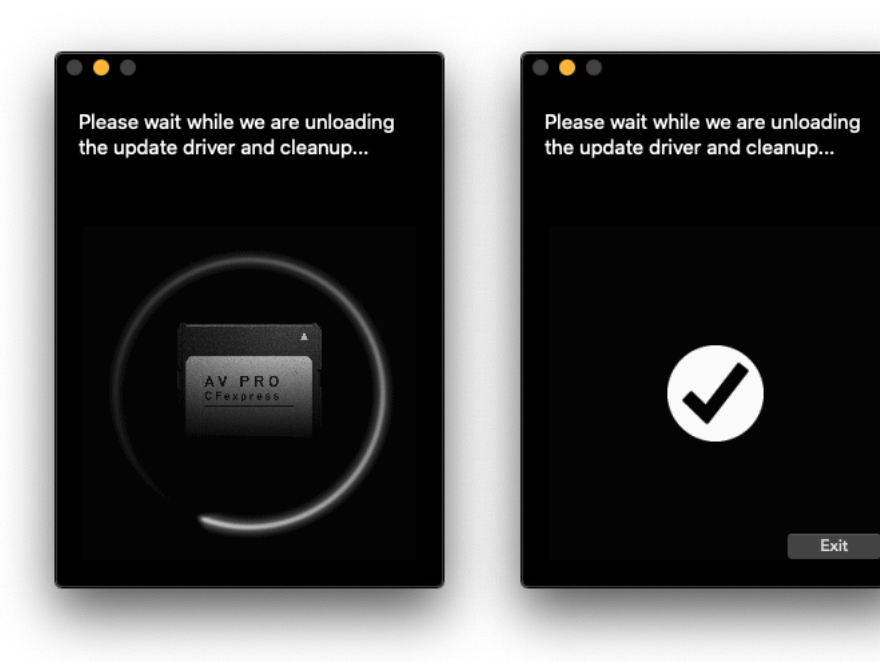

## **LEGAL INFORMATION**

#### **COPYRIGHT**

Copyright© Angelbird Technologies GmbH. All rights reserved.

#### **ACKNOWLEDGMENTS**

CFexpress™ is a trademark of the Compact Flash Association. macOS® is a registered trademark of Apple Inc. in the U.S. and other countries.

#### Angelbird Technologies GmbH

Steinebach 18 6850 Dornbirn, Austria +43 5572 40725 support@angelbird.com www.angelbird.com